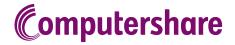

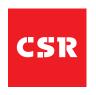

# SCHEME MEETING ONLINE PLATFORM GUIDE

# **GETTING STARTED**

As a shareholder or proxyholder, if you choose to participate in the Scheme Meeting online, you will be able to view a live webcast of the meeting, ask the Directors questions online and submit your vote in real time. Guests will be able to view the live webcast only. To participate online visit https://meetnow.global/M64W5LG on your mobile, tablet or computer. You will need the latest versions of Chrome, Safari, Edge or Firefox. Please ensure your browser is compatible.

# TO LOG IN, YOU MUST HAVE THE FOLLOWING INFORMATION:

#### Australian Residents

Securityholder Reference Number (SRN) or Holder Identification Number (HIN) (you will find this information on your Holding Statements or shareholder communication) and postcode of your registered address.

#### Overseas Residents

SRN or HIN (you will find this information on your Holding Statements or shareholder communication) and country of your registered address.

### **Appointed Proxies**

Please contact Computershare Investor Services on +61 3 9415 4024 to request your unique email invitation link prior to the meeting day.

# PARTICIPATING AT THE SCHEME MEETING

To participate in the online Scheme Meeting, visit https://meetnow.global/M64W5LG

#### To register as a shareholder

Select 'Shareholder', enter your SRN or HIN and select your country. If Australia, also enter your postcode.

| Shareholder | Invitation                                          | Guest |
|-------------|-----------------------------------------------------|-------|
|             | ler or an appointed cor<br>enter the required detai |       |
| SRN/HIN ()  |                                                     |       |
| eg. X12345  | 67890                                               |       |
| Country     |                                                     |       |
| Australia   |                                                     | ~     |
| Post Code   |                                                     |       |
| eg. 0123    |                                                     |       |
|             |                                                     |       |
|             | SIGN IN                                             |       |
|             | ·                                                   |       |

## Or To register as a proxyholder

To access the meeting click on the link in the invitation e-mail sent to you. Or select 'Invitation' and enter your invite code provided in the e-mail.

| Shareholder                   | Invitation                  | Guest   |
|-------------------------------|-----------------------------|---------|
|                               | an email invitation for the |         |
| Invite Code<br>Enter your inv | ite code. e.g. G-ABCDEFG    | or ABCD |
|                               | SIGN IN                     | _       |

#### Or To register as a guest

Select 'Guest' and enter your details.

| Shareholder            | Invitation                                 | Guest                |
|------------------------|--------------------------------------------|----------------------|
| If you would like to a | ttend the meeting as a your details below. | Guest please provide |
| First Name *           |                                            |                      |
|                        |                                            |                      |
| Last Name *            |                                            |                      |
|                        |                                            |                      |
| Email                  |                                            |                      |
|                        |                                            |                      |
| Company Nar            | ne                                         |                      |
|                        |                                            |                      |
|                        | 0.000.00                                   |                      |
|                        | SIGN IN                                    |                      |
|                        |                                            |                      |

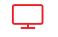

## **Broadcast**

The webcast will appear automatically once the meeting has started. If the webcast does not start automatically press the play button and ensure the audio on your computer or device is turned on.

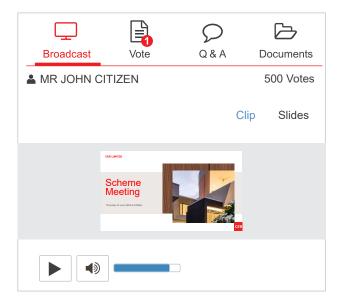

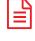

# Vote

When the Chair of the Scheme Meeting declares the poll open select the 'Vote' icon and the voting options will appear on your screen.

To vote, select your voting direction. A tick will appear to confirm receipt of your vote.

To change your vote, select 'Click here to change your vote' and press a different option to override.

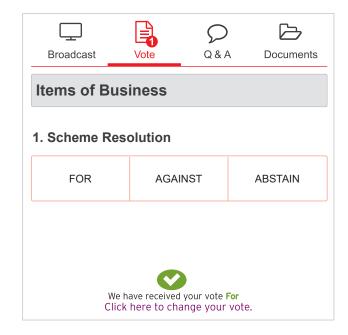

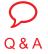

To ask a question select the 'Q & A' icon, select the topic your question relates to. Type your question into the chat box at the bottom of the screen and press 'Send'.

To ask a verbal question, follow the instructions on the online meeting platform.

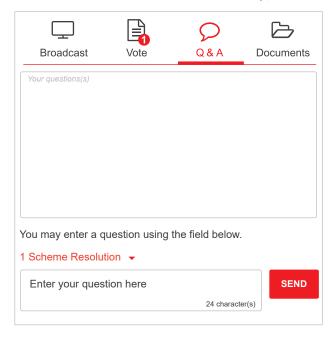

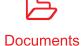

To view meeting documents select the 'Documents' icon and choose the document you wish to view.

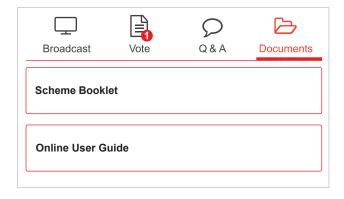

# FOR ASSISTANCE